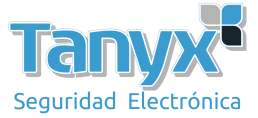

## **Configurar una red punto a multi-punto (PtMP) 2 capas**

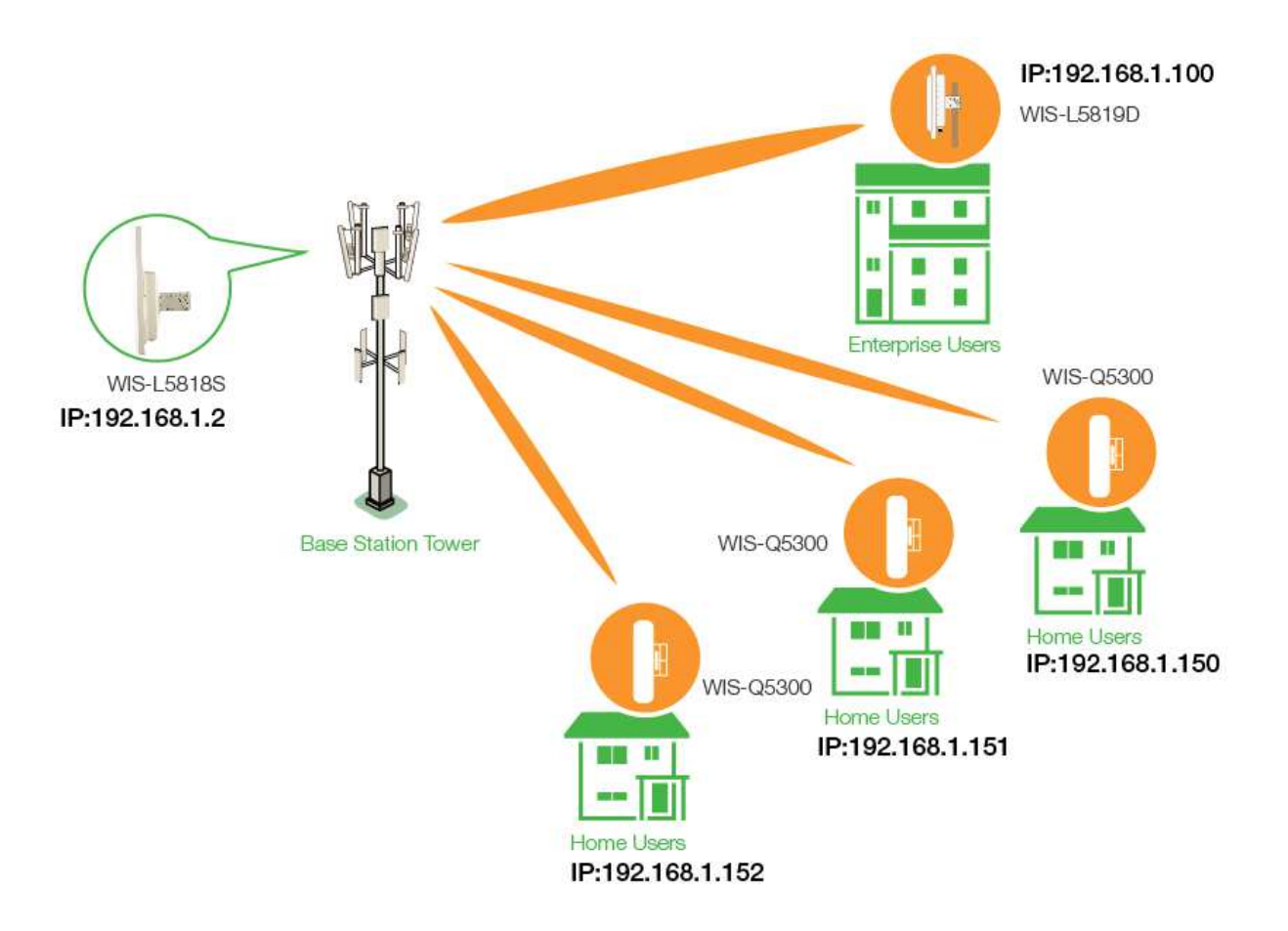

- 1) Primero, configure la red cableada de su computadora con IP estática de 192.168.1.x (x debe ser cualquiera de entre  $100 \sim 254$ , como 192.168.1.100). Esta computadora se usa para configurar las antenas.
- 2) Usando un navegador web, ingrese 192.168.1.2 como la "URL" para obtener acceso a la consola de administración de la radio. Ingrese "admin" como la cuenta de administración y "admin" como la contraseña.

## Para la configuración de la estación base WIS-L5818S:

a) Vaya a la página Radio, asegúrese de que el Modo inalámbrico sea "Punto de acceso".

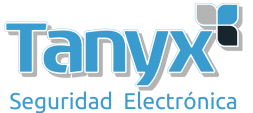

b) Vaya a la página Inalámbrico, seleccione Activar en disponibilidad inalámbrica y presione Aplicar y guardar después de finalizar el SSID y la configuración de encriptación.<br>Wireless Settings

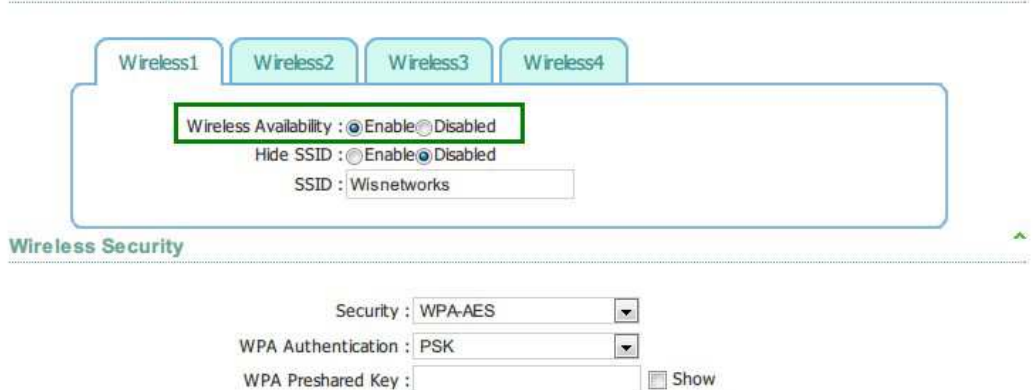

## Para la antena cliente WIS-Q5300 y WIS-L5819D:

- a) Vaya a la página Red y haga clic en Interfaz VLAN, luego haga clic en el botón Editar.
- b) Después de abrir la ventana, ingrese la dirección IP de acuerdo con su asignación de IP y luego haga clic en "Aplicar"

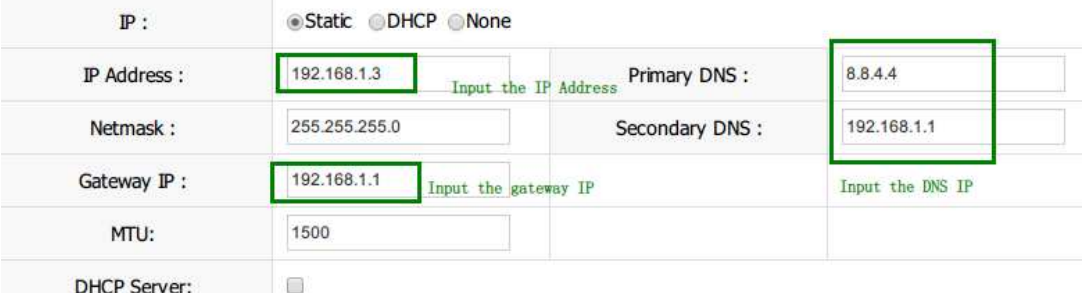

- c) El software lo redirigirá a la nueva página IP, use "admin" como nombre de usuario y contraseña para iniciar sesión, y vaya a la página inalámbrica.
- d) Vaya a la página de Radio, elija el Modo inalámbrico como "Estación". Aplicar y guardar
- e) Vaya a la página de Wireless, presione Scan. Espere a mostrar la señal, luego haga clic en el SSID o la dirección MAC. Presione aplicar y guardar.

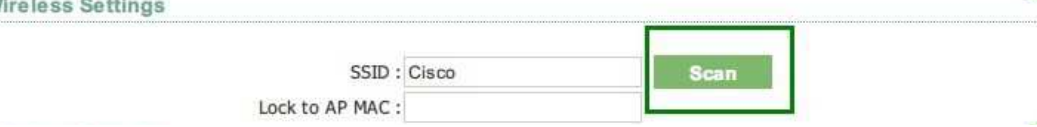

f) La página principal mostraría la condición de conexión actual. Puede verificar la intensidad de la señal o el rendimiento gráfico.

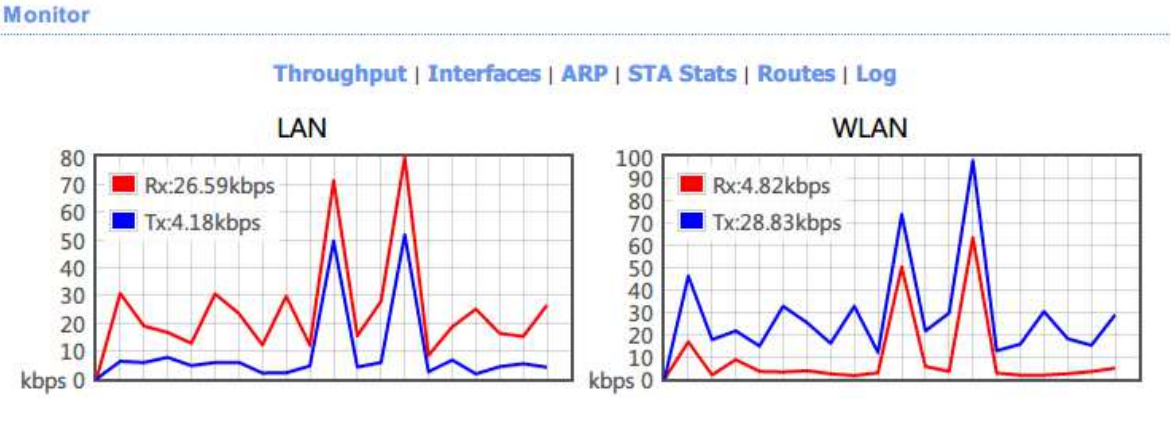